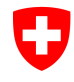

Eidgenössisches Justiz- und Polizeidepartement EJPD **Bundesamt für Justiz BJ**  Fachbereich Rechtsinformatik

# **Elektronisches Register der Urkundspersonen**

#### 3. Plenarsitzung vom 30. Oktober 2013

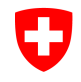

Eidgenössisches Justiz- und Polizeidepartement EJPD **Bundesamt für Justiz BJ**  Fachbereich Rechtsinformatik

# **Agenda**

- **1. Stand des Projekts**
- **2. Vorstellung der Registerapplikation**
- **3. Weiteres Vorgehen**
- **4. Fragen und Diskussion**
- **5. Varia**

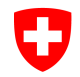

## **Agenda**

- **1. Stand des Projekts**
- **2. Vorstellung der Registerapplikation** 
	- *2.1 Einführung*
	- *2.2 Erfassungsprozess*
	- *2.3 Genehmigungsprozess*
	- *2.4 elektronische Zulassungsbestätigung*
	- *2.5 öffentliche Inhalte des Registers*
	- *2.6 weitere Funktionen des Registers*
	- *2.7 Betriebsinfrastruktur und Sicherheit*
- **3. Weiteres Vorgehen**
- **4. Fragen und Diskussion**
- **5. Varia**

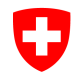

## **elektronische Zulassungsbestätigung**

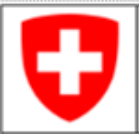

Schweizerisches Register der Urkundspersonen Registre suisse des personnes habilitées à dresser des actes authentiques Registro svizzero dei pubblici ufficiali rogatori www.upreg.ch

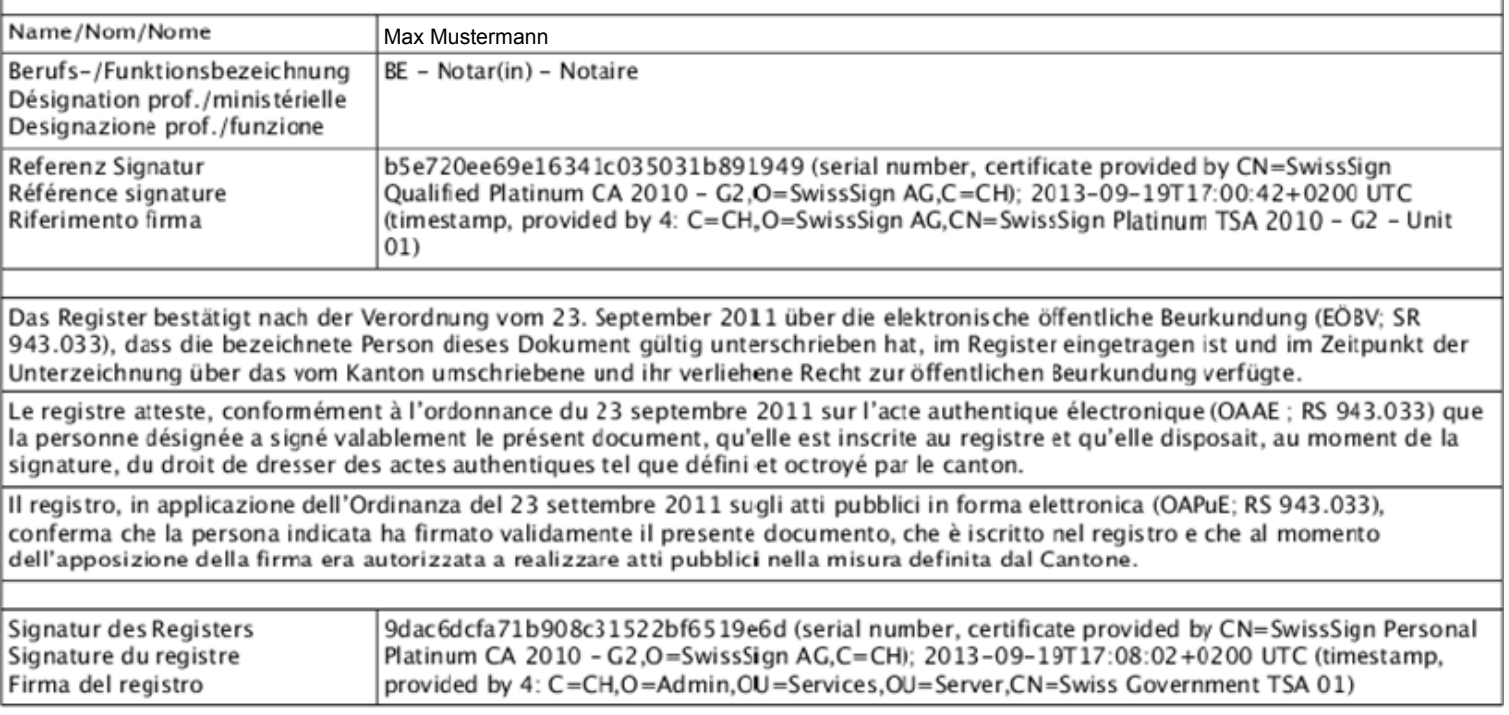

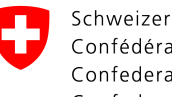

Eidgenössisches Justiz- und Polizeidepartement EJPD **Bundesamt für Justiz BJ**  Fachbereich Rechtsinformatik

## **Einführung**

#### **Das elektronische Register der Urkundspersonen ist**

- ab 2014 **vorgeschrieben** für den elektronischen Nachweis der Urkundspersoneneigenschaft;
- **einfach zu bedienen** für die Aufsichtsbehörden und die Urkundspersonen;
- **hoch automatisiert und sicher** im Betrieb.

## **Erfassungsprozess**

#### **Aufsichtsbehörden brauchen für die Erfassung**

- ihre **UID** 
	- $\triangleright$  es geht um den beruflichen Kontext einer Person;
	- $\triangleright$  im UID-Register des Bundesamtes für Statistik sind auch Einzelunternehmen registriert;
	- $\triangleright$  auch Behörden sind im UID-Register registriert oder können sich dort registrieren lassen;
	- Ø UID-Nummer wird vom UID-Register erzeugt und geliefert;
- ein **Zertifikat** (SuisseID oder Admin-PKI);
- eine **Internetverbindung**.

# **Ablauf des Erfassungsprozesses**

- 1. Sie identifizieren sich mit ihrem Zertifikat.
- 2. Sie vervollständigen die persönlichen Daten und wählen anschliessend über das UID-Register ihren beruflichen Kontext aus. Die wesentlichen Daten werden aus dem UID-Register übernommen. Sie vervollständigen die Daten Ihrer Organisation (z.B. mit Geschäftsadresse und Kontaktdaten).
- 3. Um die Eintragung abzuschliessen, müssen Sie den vom System generierten Anmeldebeleg signieren und auf das Register hochladen (damit hat das Register ihre Zertifikate).

## **1. Identifikation**

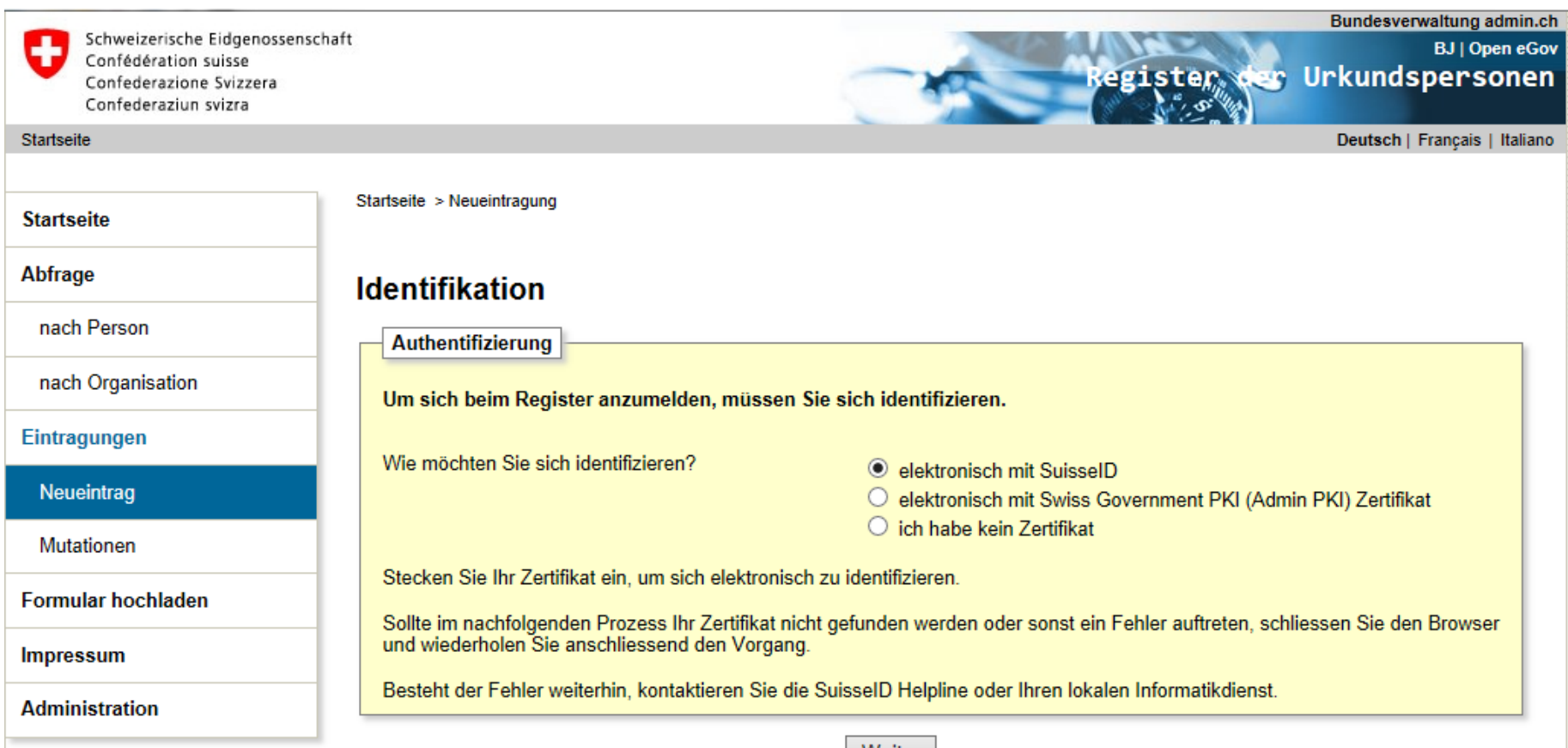

Weiter

### 2. persönliche Daten vervollständigen

**Startseite** 

Abfrage

nach Person

nach Organisation

Eintragungen

Neueintrag

Mutationen

**Formular hochladen** 

Impressum

**Administration** 

Startseite > Neueintragung

#### Personendaten erfassen

Daten von IDP System übernommen

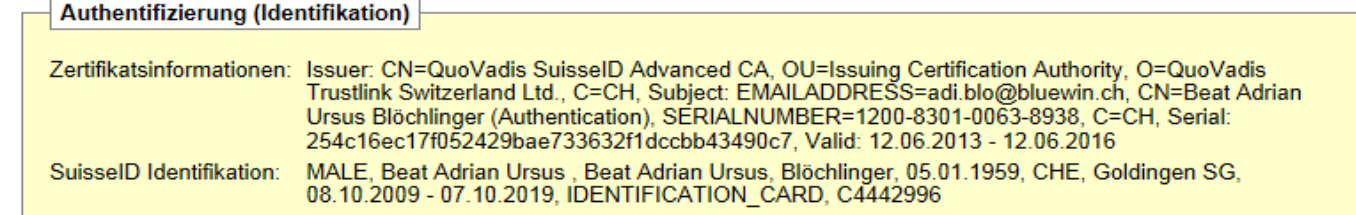

#### Gehen Sie wie folgt vor

Erfassen bzw. vervollständigen Sie die Personendaten. Erfassen Sie Daten aus der Ausweisschrift wie dort angegeben. Im der öffentlichen Internetabfrage des Registers sind nur Name und Rufname und Titel sichtbar.

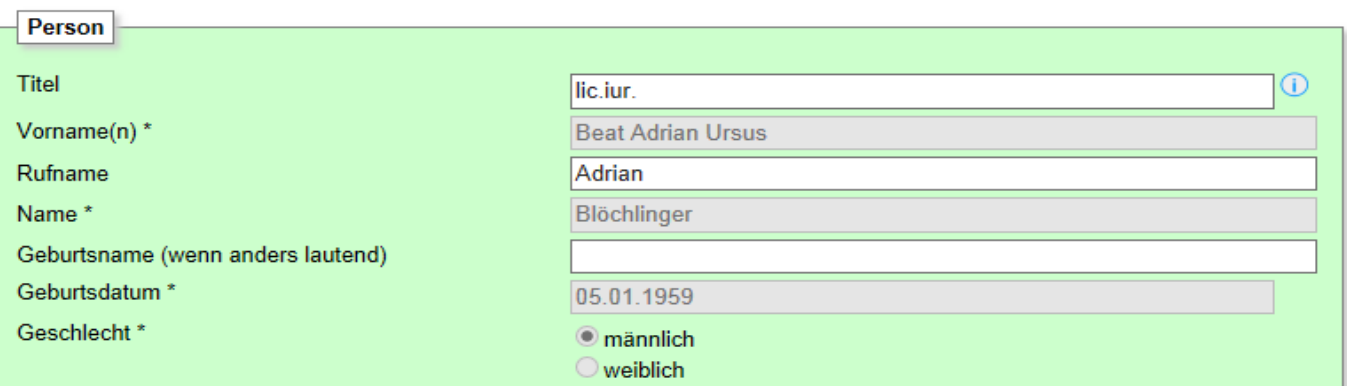

### 2. persönliche Daten vervollständigen

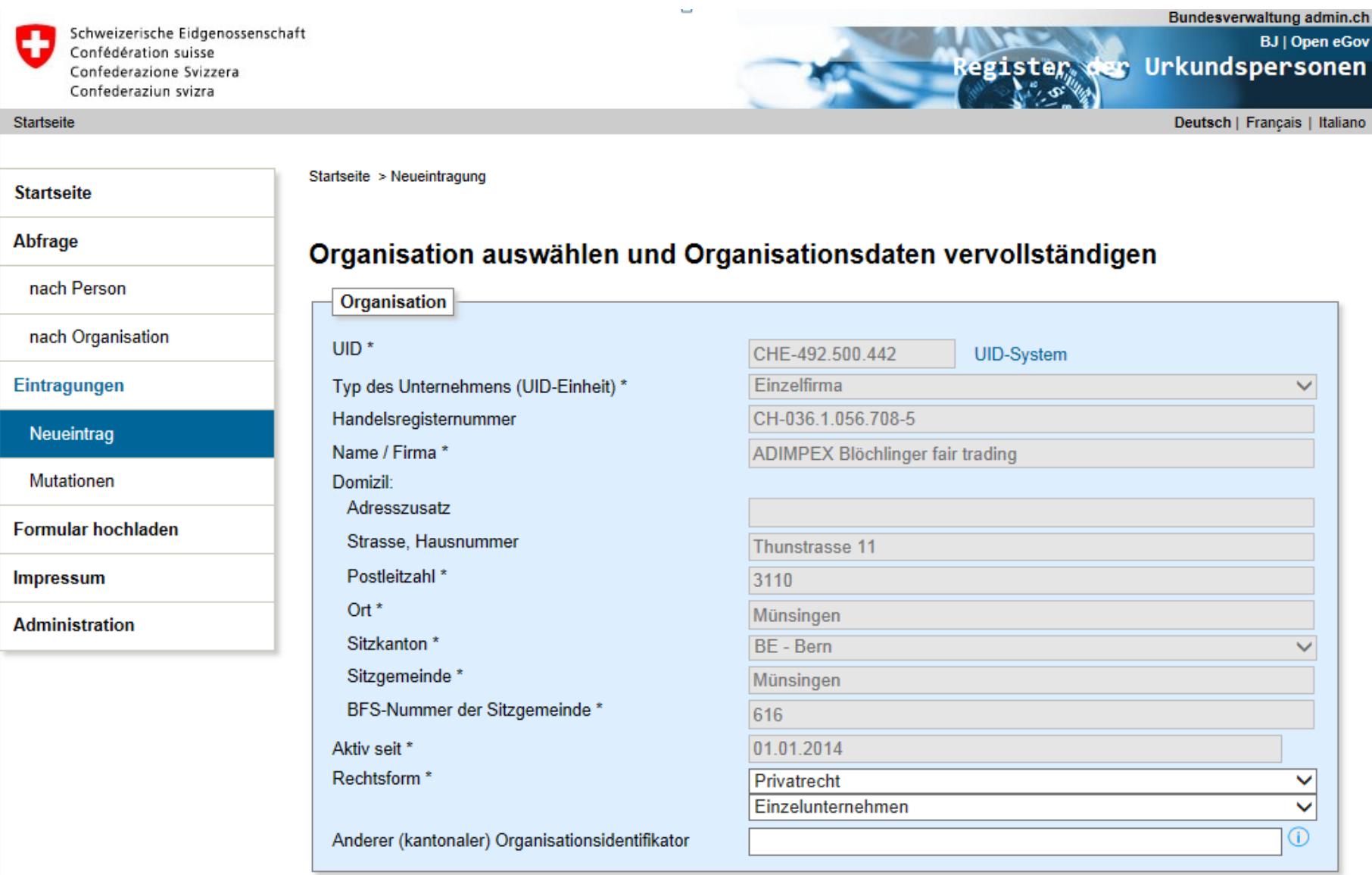

### 2. persönliche Daten vervollständigen

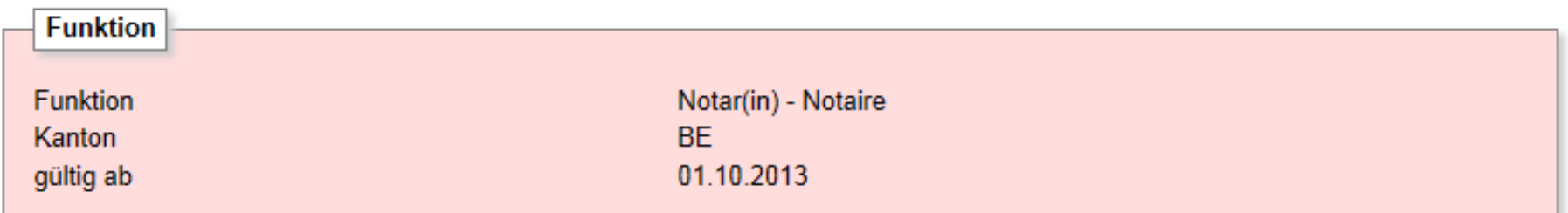

#### Gehen Sie wie folgt vor

- 1. Wenn Sie Ihre Anmeldung noch einmal verifizieren wollen, gehen Sie mit 'Zurück' zu den entsprechenden Bildschirmen.
- 2. Sind Sie sicher, dass Sie die Anmeldung so einreichen wollen, bestätigen Sie dies durch Anklicken der Checkbox.
- 3. Sobald Sie anschliessend mit 'Weiter' zum nächsten Bildschirm weitergegangen sind, können Sie die Daten nicht mehr verändern.

√ Ich will die Anmeldung so einreichen und bestätige die Richtigkeit der erfassten Daten.

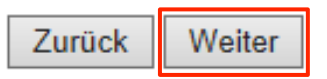

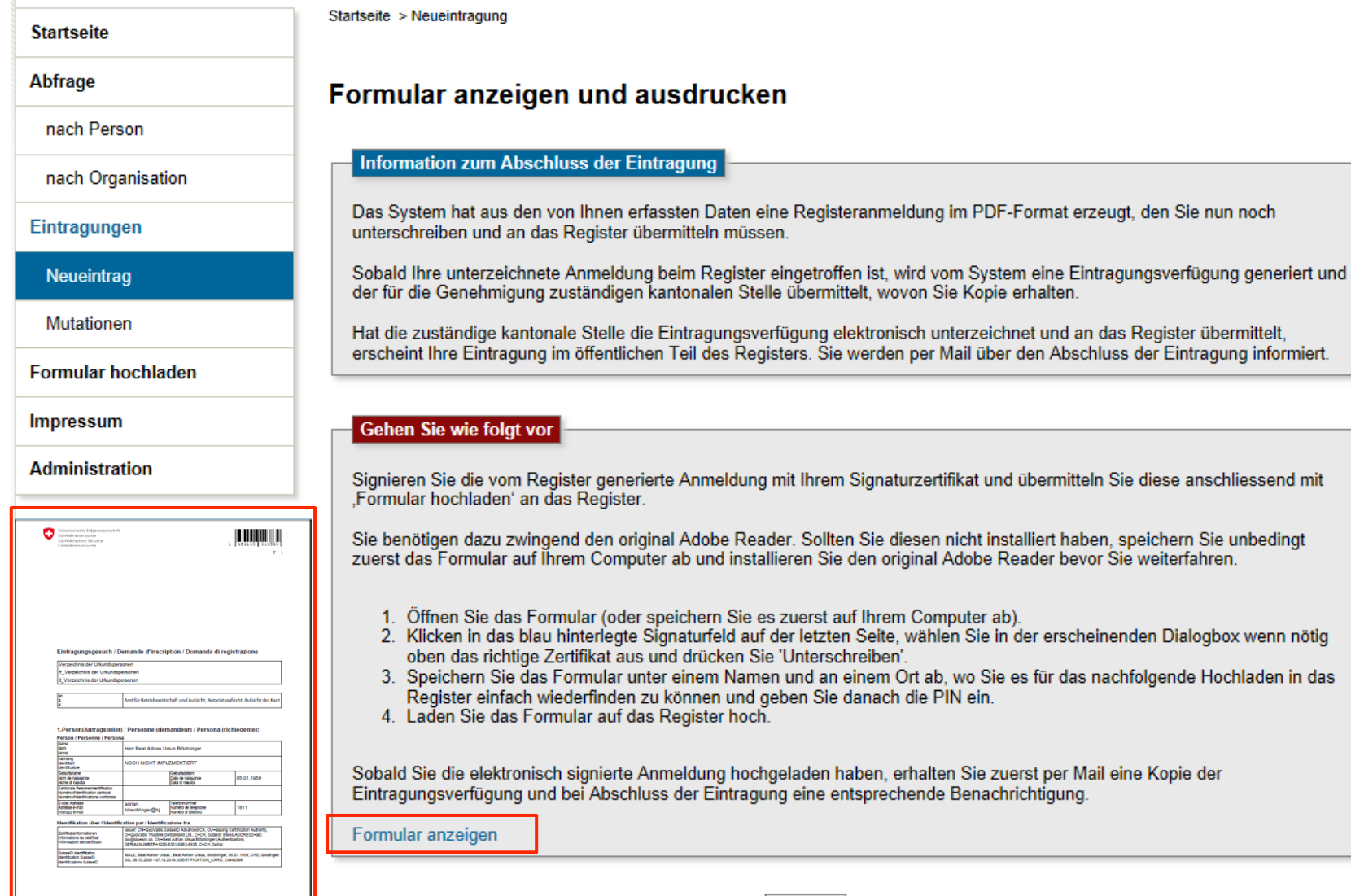

Weiter

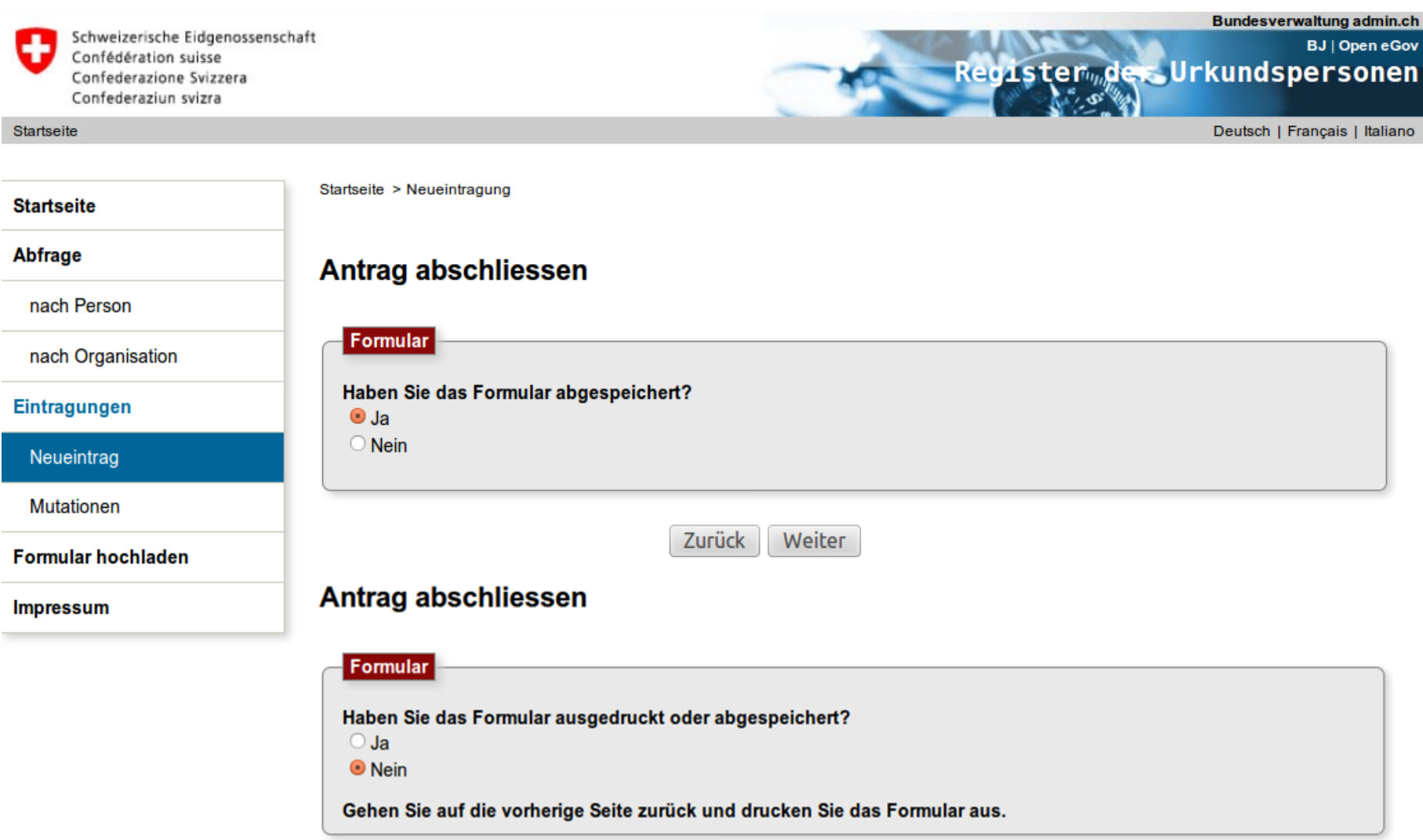

Zurück

#### 3. Funktion / Fonction / Funzione:

#### Zum Eintrag beantragte Funktion / Fonction demandé pour inscription / Funzione richiesta per registrazione

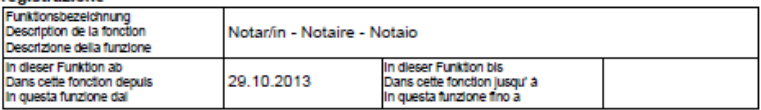

#### 4 Unterschrift Antragsteller / Signature du demandeur / Firma del richiedente:

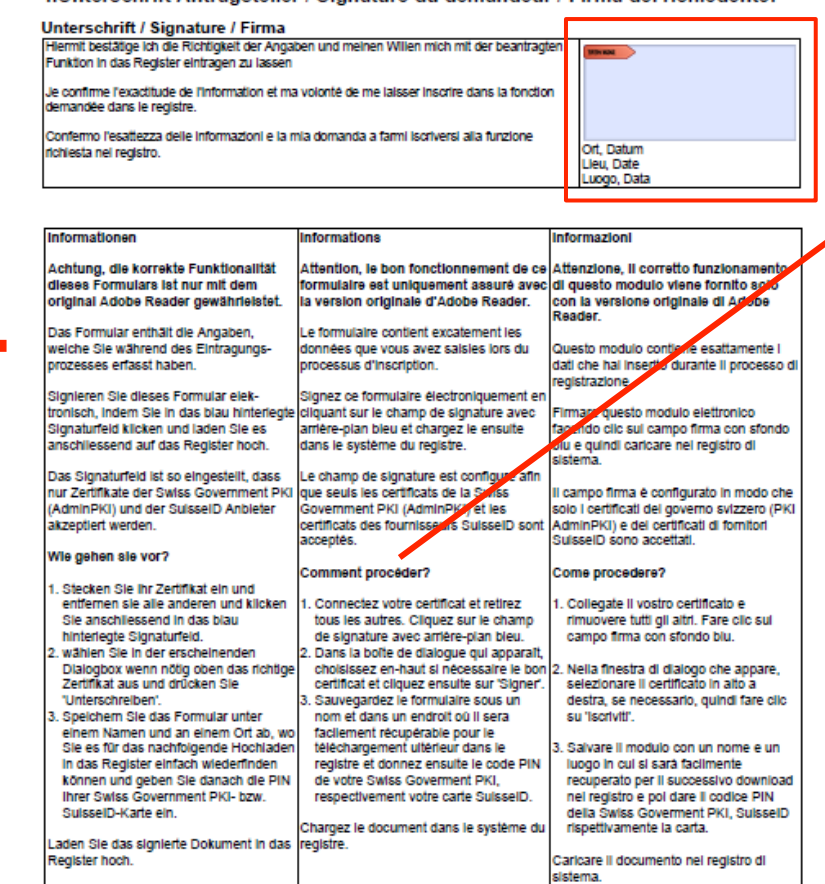

#### **Informations**

#### Attention, le bon fonctionnement de ce formulaire est uniquement assuré avec la version originale d'Adobe Reader.

Le formulaire contient excatement les données que vous avez saisies lors du processus d'inscription.

Signez ce formulaire électroniquement en cliquant sur le champ de signature avec arrière-plan bleu et chargez le ensuite dans le système du registre.

Le champ de signature est configuré afin que seuls les certificats de la Swiss Government PKI (AdminPKI) et les certificats des fournisseurs SuisselD sont acceptés.

#### **Comment procéder?**

- 1. Connectez votre certificat et retirez tous les autres. Cliquez sur le champ de signature avec arrière-plan bleu.
- 2. Dans la boîte de dialogue qui apparaît, choisissez en-haut si nécessaire le bon certificat et cliquez ensuite sur 'Signer'.
- 3. Sauvegardez le formulaire sous un nom et dans un endroit où il sera facilement récupérable pour le téléchargement ultérieur dans le registre et donnez ensuite le code PIN de votre Swiss Goverment PKI. respectivement votre carte SuisseID.

Chargez le document dans le système du registre.

#### Schweizerische Eidgenossenschaft Confédération suisse Confederazione Svizzera Confederaziun svizra

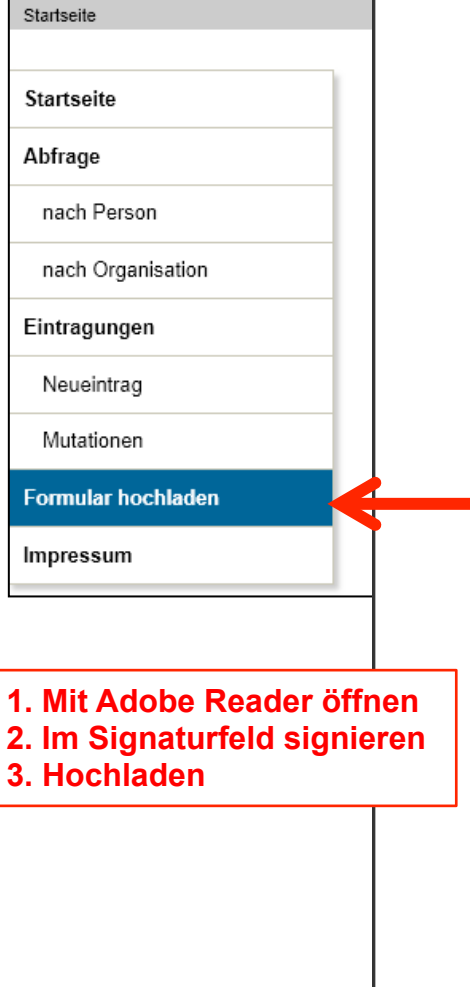

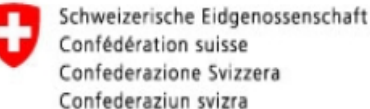

#### Startseite

Bundesverwaltung admin.ch

**BJ** | Open eGov Register der Urkundspersonen

Deutsch | Francais | Italiano

Startseite > Formular hochladen

**Formular hochladen** 

#### **Startseite**

**Abfrage** 

nach Person

nach Organisation

Eintragungen

Neueintrag

**Mutationen** 

**Formular hochladen** 

**Impressum** 

**Wenn sie Ihren elektronisch unterschriebenen Antrag hochladen, so prüft das Registersystem, ob dieser signiert ist und zu Ihrem zuvor erfassten Antrag passt.** 

**Sind beide Bedingungen erfüllt, so startet das Registersystem den elektronischen Genehmigungsprozess bei der zuständigen kantonalen Behörde.** 

**Sie erhalten eine Kopie der Genehmigungsanfrage.** 

No file selected. Browse...

Formular hochladen

## **Erfassungsprozess**

#### **Erfassungsprozess für kantonale Aufsichtsbehörden wird abgeschlossen**

- durch Freischaltung Ihres Antrages durch das Eidgenössische Amt für Grundbuch- und Bodenrecht (EGBA)
	- Ø bei Eintragungen von Urkundspersonen müssen Sie diesen Antrag genehmigen

#### **Resultat:**

- Die Kantonale Aufsichtsbehörde ist im Urkundspersonenregister erfasst
	- $\triangleright$  Dies ist Voraussetzung, dass Sie Eintragungen von kantonalen Urkundspersonen überhaupt genehmigen können

# **Ablauf des Genehmigungsprozesses**

- 1. Die genehmigende Person beim Notariatsinspektorat und deren Stellvertretung erhalten eine e-Mail mit der vom Register generierten Eintragungsverfügung. Das Mail enthält einen Link, den die genehmigende Person anklickt.
- 2. Die genehmigende Person prüft, ob die antragstellende Urkundsperson über die im Register einzutragende Funktion verfügt. Ist dies der Fall, signiert sie die Eintragungsverfügung und lädt sie in das Register. Der Eintrag wird damit automatisch freigeschaltet.
- 3. Will sie die den Antrag abweisen, begründet sie dies. Die antragstellende Person erhält eine entsprechende Meldung.

## **1. Mail (mit Link zur Genehmigung)**

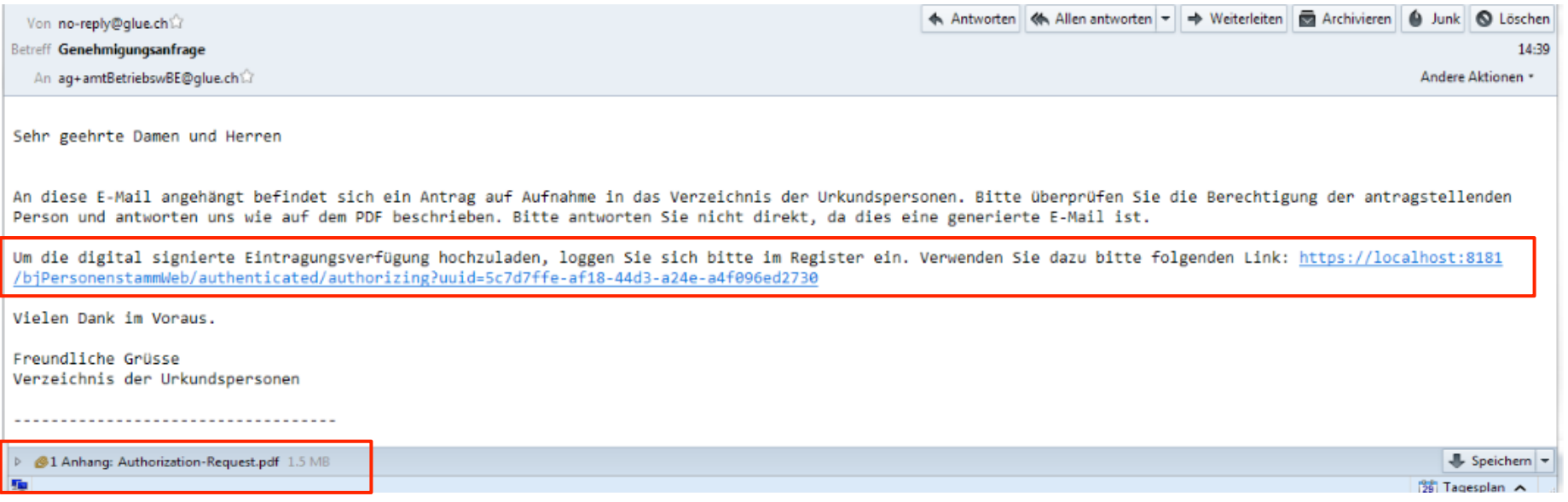

## 2. Auf Link klicken und Antrag prüfen

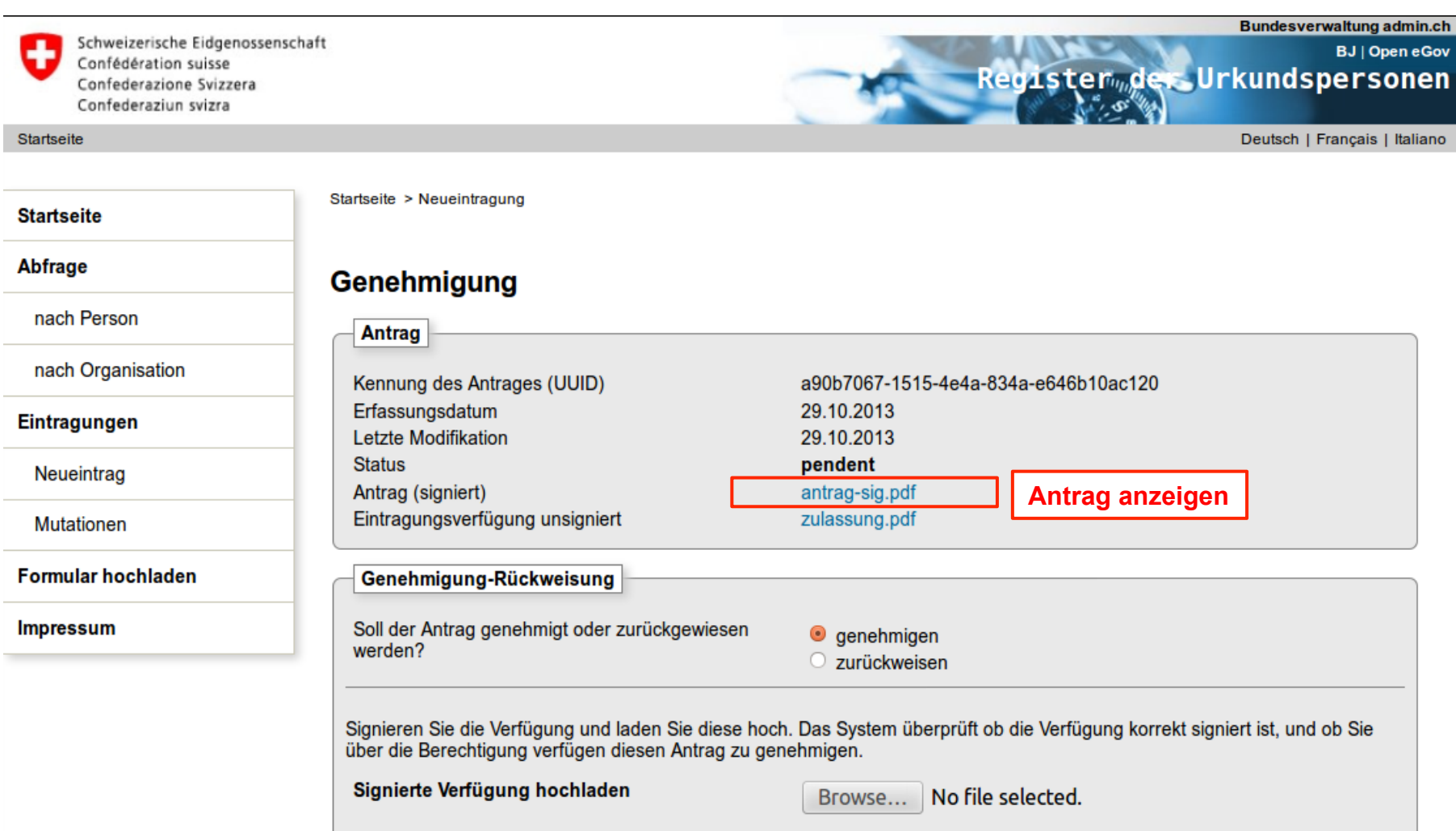

# 3. Eintragungsverfügung prüfen

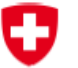

Schweizerische Eidgenossenschaft Confédération suisse Confederazione Svizzera Confederaziun svizra

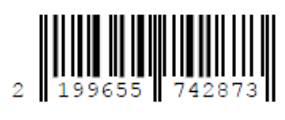

 $F<sub>2</sub>$ 

#### Eintragungsverfügung / Decision d'inscription / Decisione di registrazione

Verzeichnis der Urkundspersonen

#### 1. Person / Personne / Persona:

#### Personendaten / Données personnelles / Dati identificativi

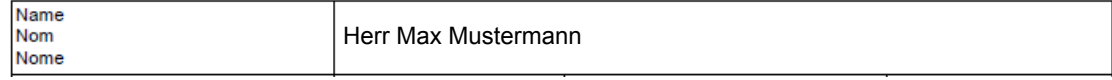

#### 2. Organisation / Organisation / Organizzazione:

#### Organisation / Organisation / it:Organisation

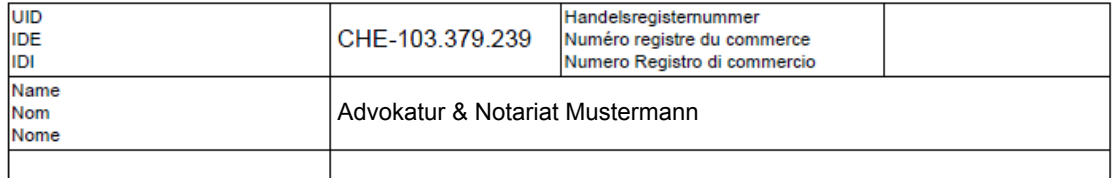

# 4. Eintragungsverfügung signieren

#### 3. Funktion / Fonction / Funzione:

#### Informationen zur Funktion / Information à propos de la fonction / Informazioni sulla funzione

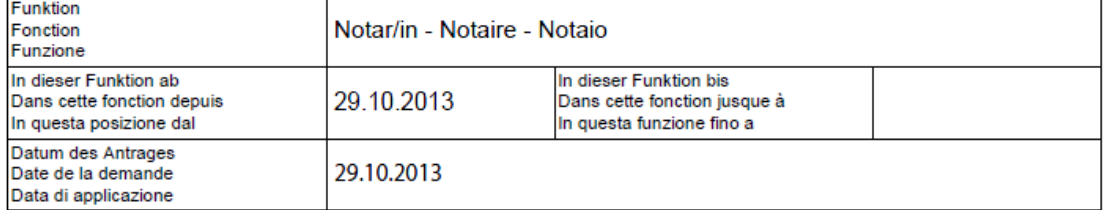

#### 4. Genehmigung / Autorisation / Autorizzazione:

#### Genehmigt durch / Approuvé par / Approvato da

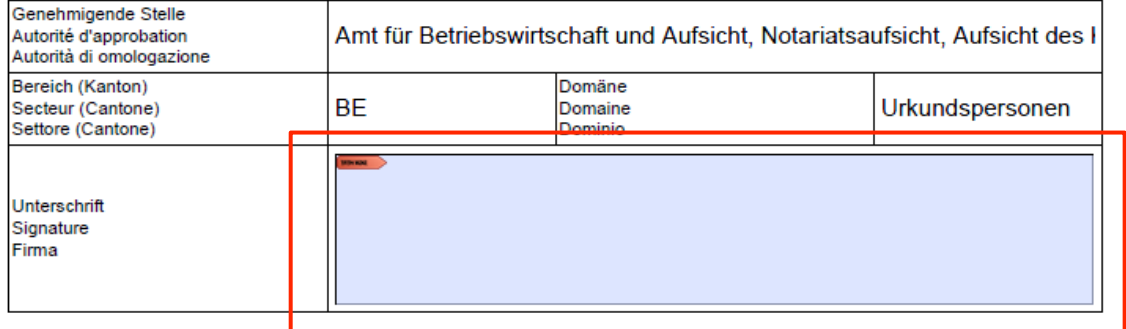

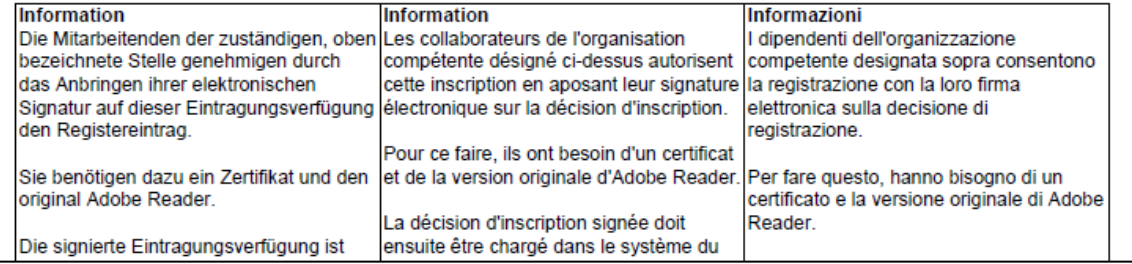

### 5. Eintragungsverfügung hochladen

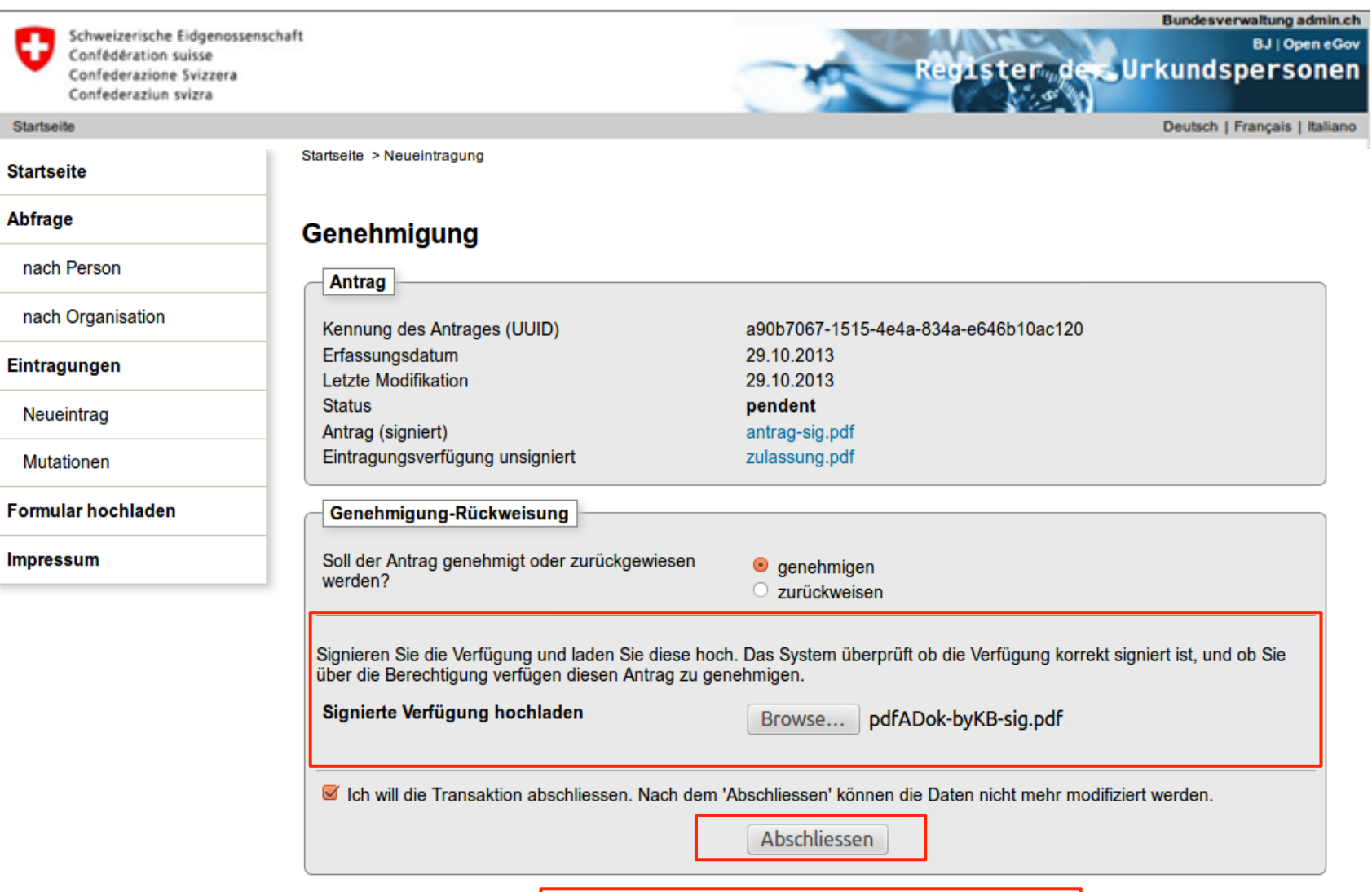

**Eintrag wird im öffentlichen Teil sichtbar** 

## **6. Rückweisung**

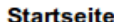

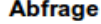

nach Person

nach Organisation

Eintragungen

Neueintrag

**Mutationen** 

**Formular hochladen** 

**Impressum** 

Startseite > Neueintragung

#### **Genehmigung**

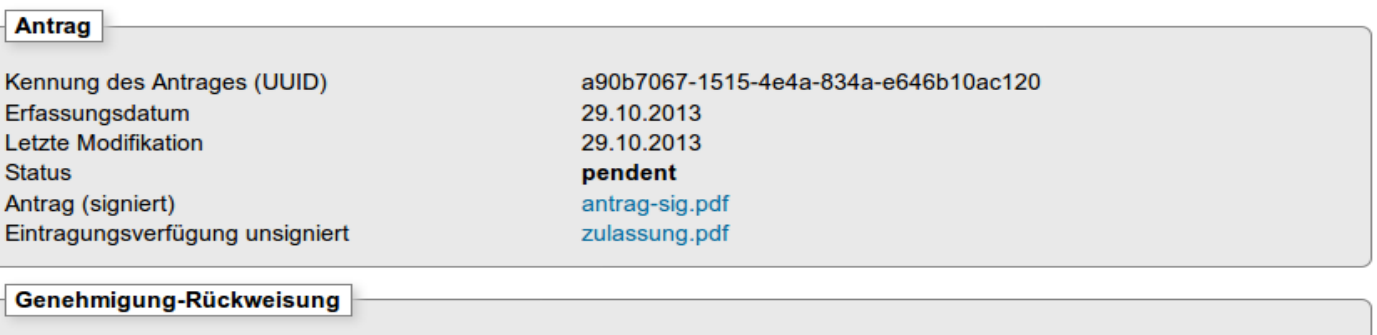

Soll der Antrag genehmigt oder zurückgewiesen werden?

 $\circ$  genehmigen **O** zurückweisen

#### Geben Sie eine Begründung an. Dieser Text wird dem Antragssteller zugestellt.

Das Notariatinspektorat des Kantons Bern weist den Antrag zurück. Wir haben festgestellt, dass sich Ihre Wohnsitzadresse entgegen dem Bernischen Notariatsgesetz ausserhalb des Gebietes der Schweiz befindet.

Freundliche Grüsse, der Notariatsinspektor

Ich will die Transaktion abschliessen. Nach dem 'Abschliessen' können die Daten nicht mehr modifiziert werden.

Abschliessen

# **elektronische Zulassungsbestätigung**

#### **Die elektronische Zulassungsbestätigung**

- wird in erster Linie von den **Urkundspersonen** gebraucht;
- besteht aus einer elektronischen **Signatur des Registers**  der Urkundspersonen und aus einer **Grafik**, die den Inhalt der Bestätigung sichtbar macht;
- muss mit einem **speziellen Programm** angebracht werden;
	- Ø Open eGov LocalSigner mit integrierter Funktionalität wird gegen Ende November 2013 für die Urkundspersonen zum Download bereitstehen;
	- Ø BJ stellt eine Programmlibrary zur Verfügung, damit Dritte diese Funktionalität ohne grösseren Aufwand integrieren können.

# **elektronische Zulassungsbestätigung**

- 1. Um eine elektronische Zulassungsbestätigung für ein von ihr zuvor qualifiziert signiertes Dokument beziehen zu können, muss eine Urkundsperson im Registers verzeichnet sein.
- 2. Das Dokument muss von der Urkundsperson nach dem Zeitpunkt signiert worden sein, ab dem der entsprechende Kanton die elektronische öffentliche Beurkundung eingeführt hat.
- 3. Nur die Urkundsperson, die das Dokument signiert hat, kann dafür auch eine elektronische Zulassungsbestätigung beziehen (nicht ein Dritter).

### **1. Im LocalSigner Notarenfunktion aktivieren**

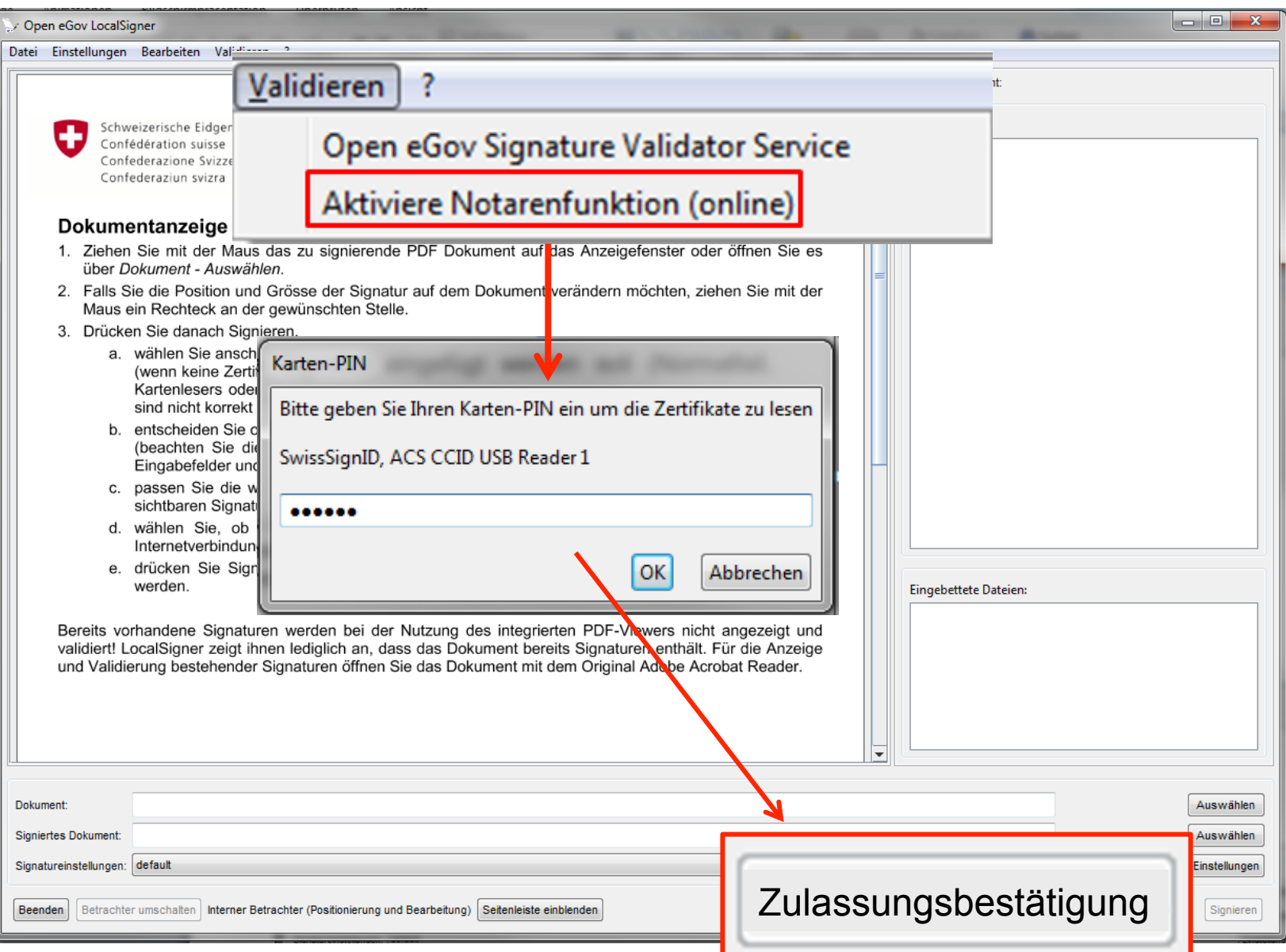

## **2. Signieren mit LocalSigner**

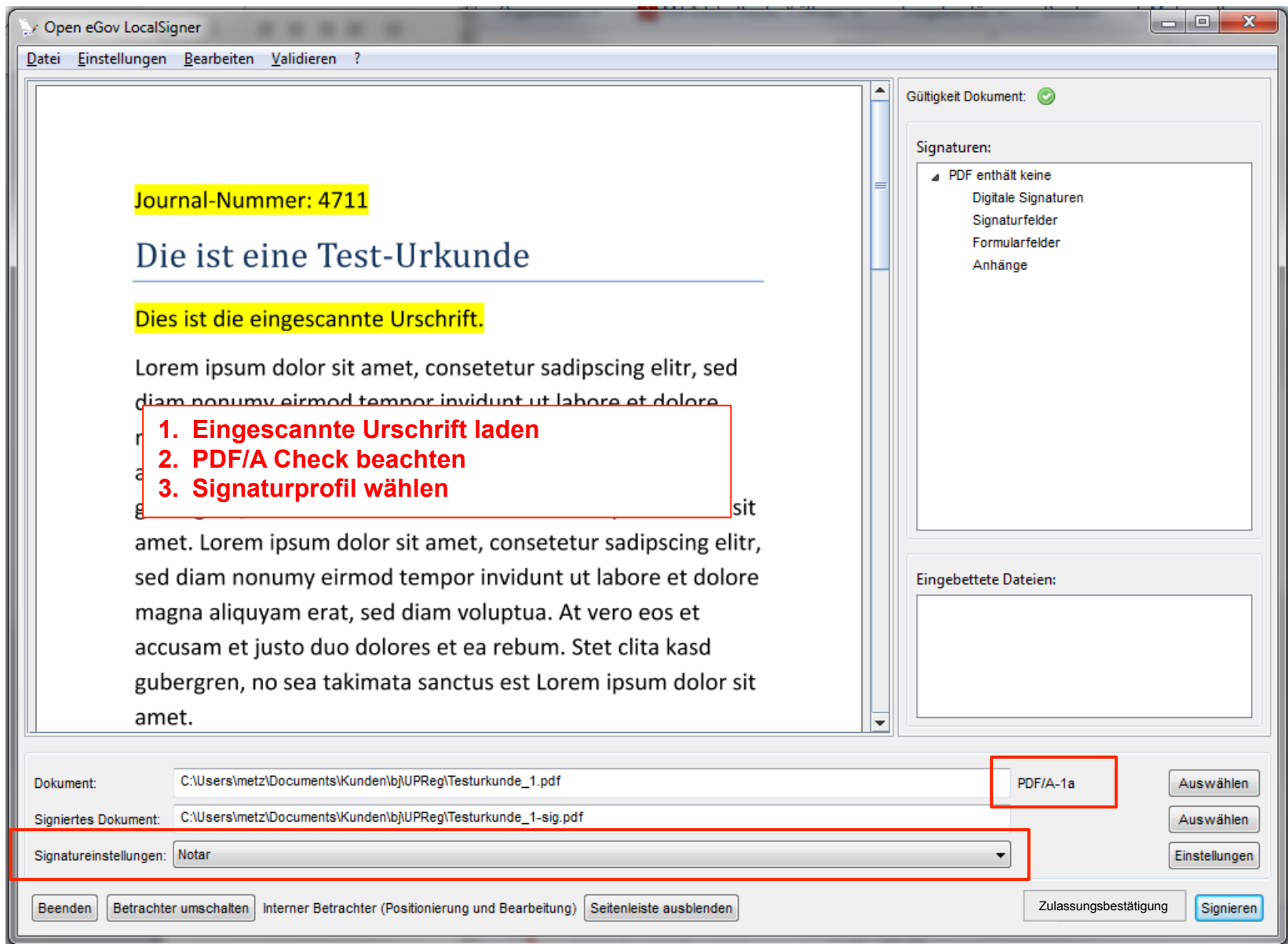

### **2. Signieren mit LocalSigner**

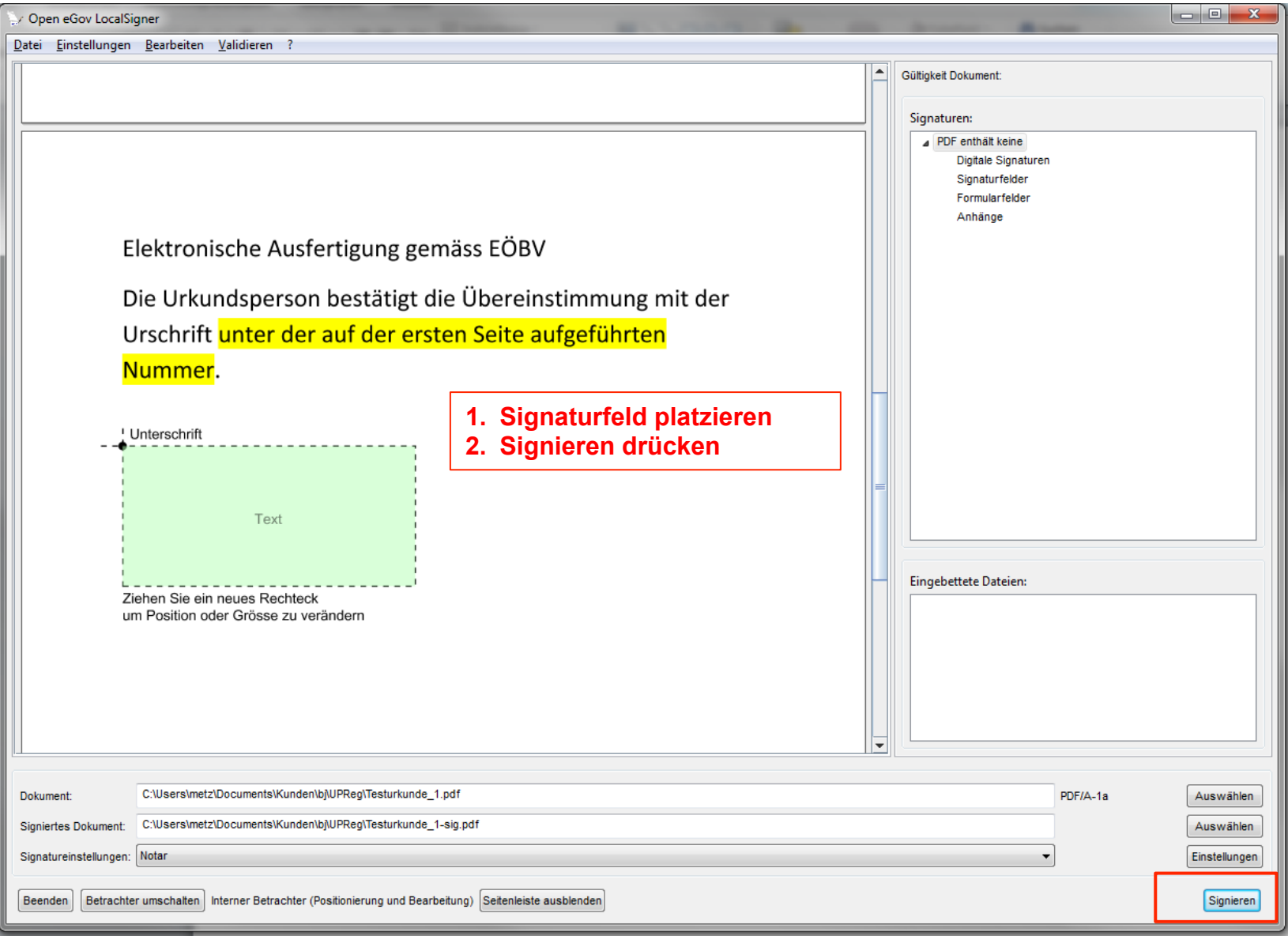

### **2. Signieren mit LocalSigner**

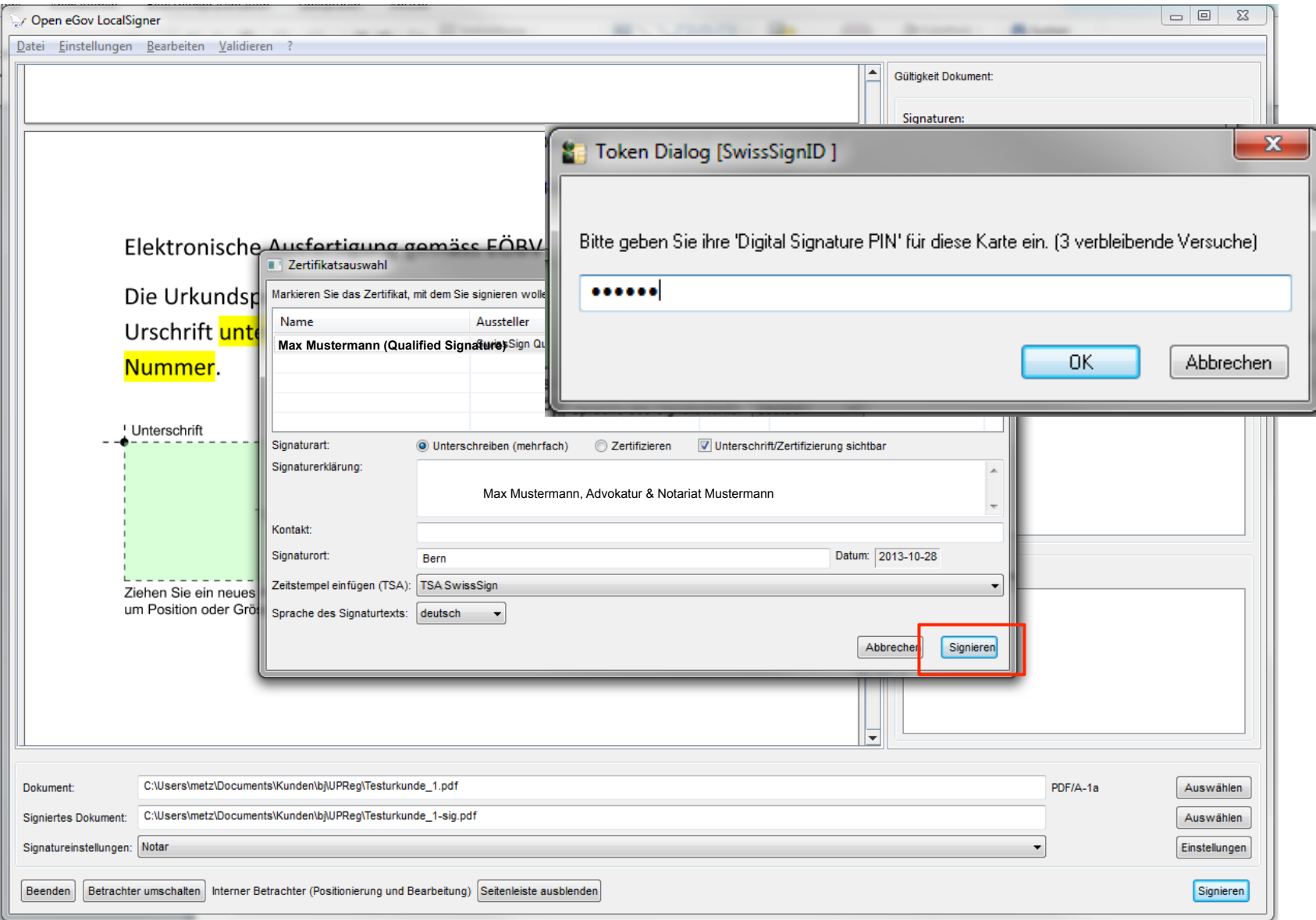

## 3. Zulassungsbestätigung per Knopfdruck

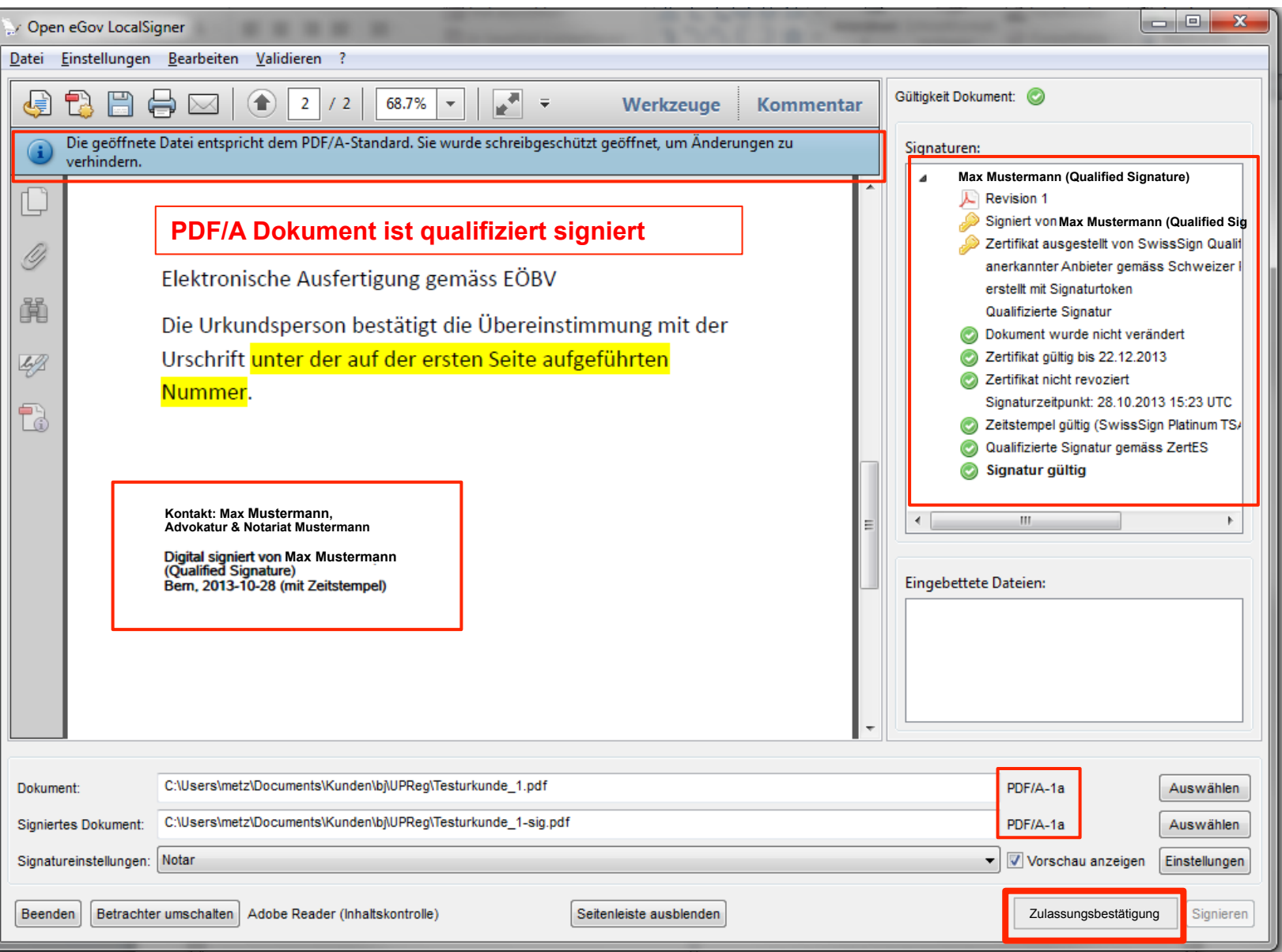

### 4. Zulassungsbestätigung eingefügt

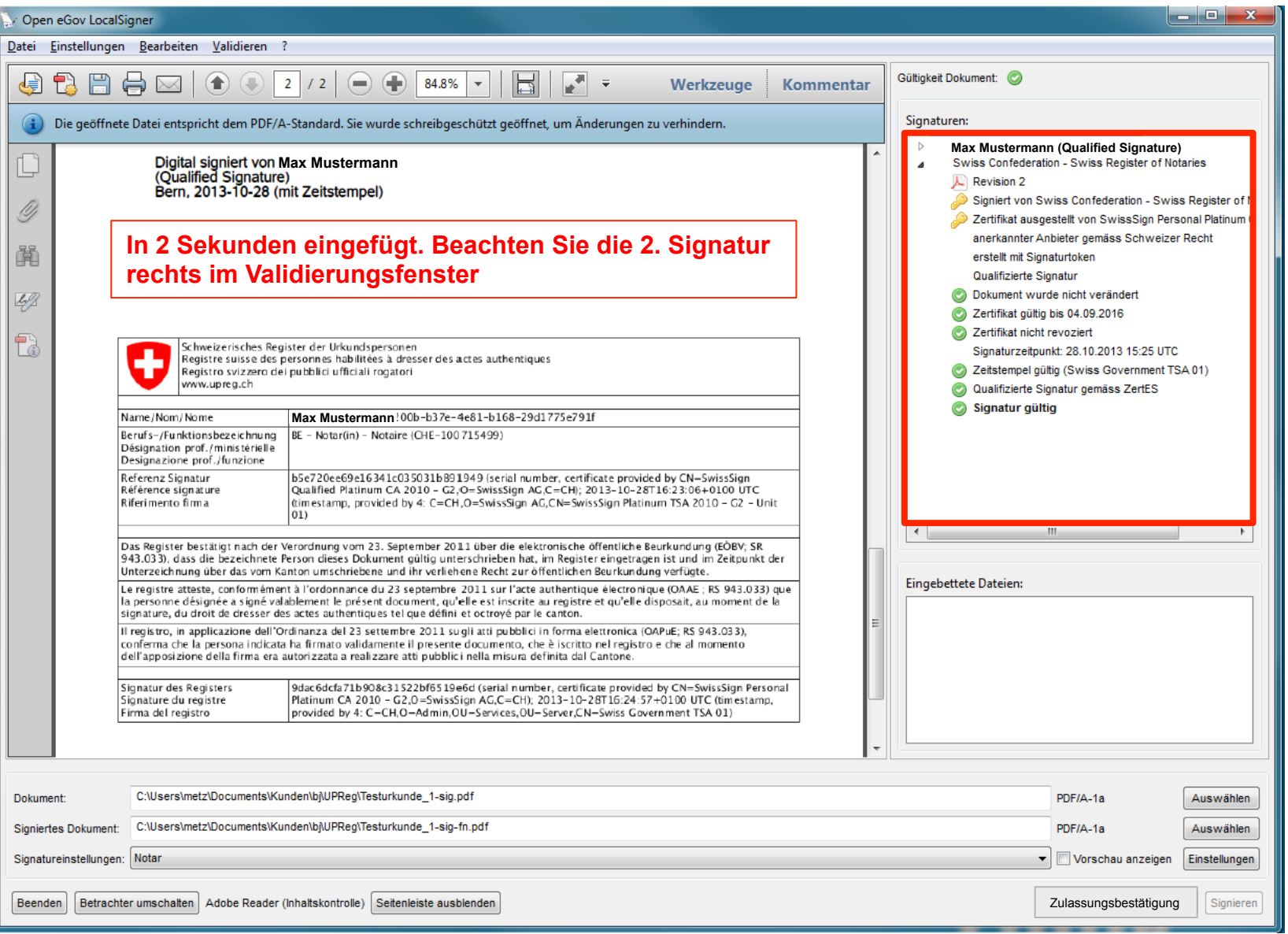

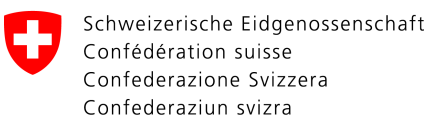

### **öffentliche Inhalte des Registers**

- **Ist geregelt in Artikel 9 Absatz 1 der Verordnung vom 23. September 2011 über die elektronische öffentliche Beurkundung (EÖBV; SR 943.033).**
- **Weitere freiwillige Angaben sind möglich (Kontaktdaten, Verbandszugehörigkeiten etc.)**

### **1. Suche nach Personen**

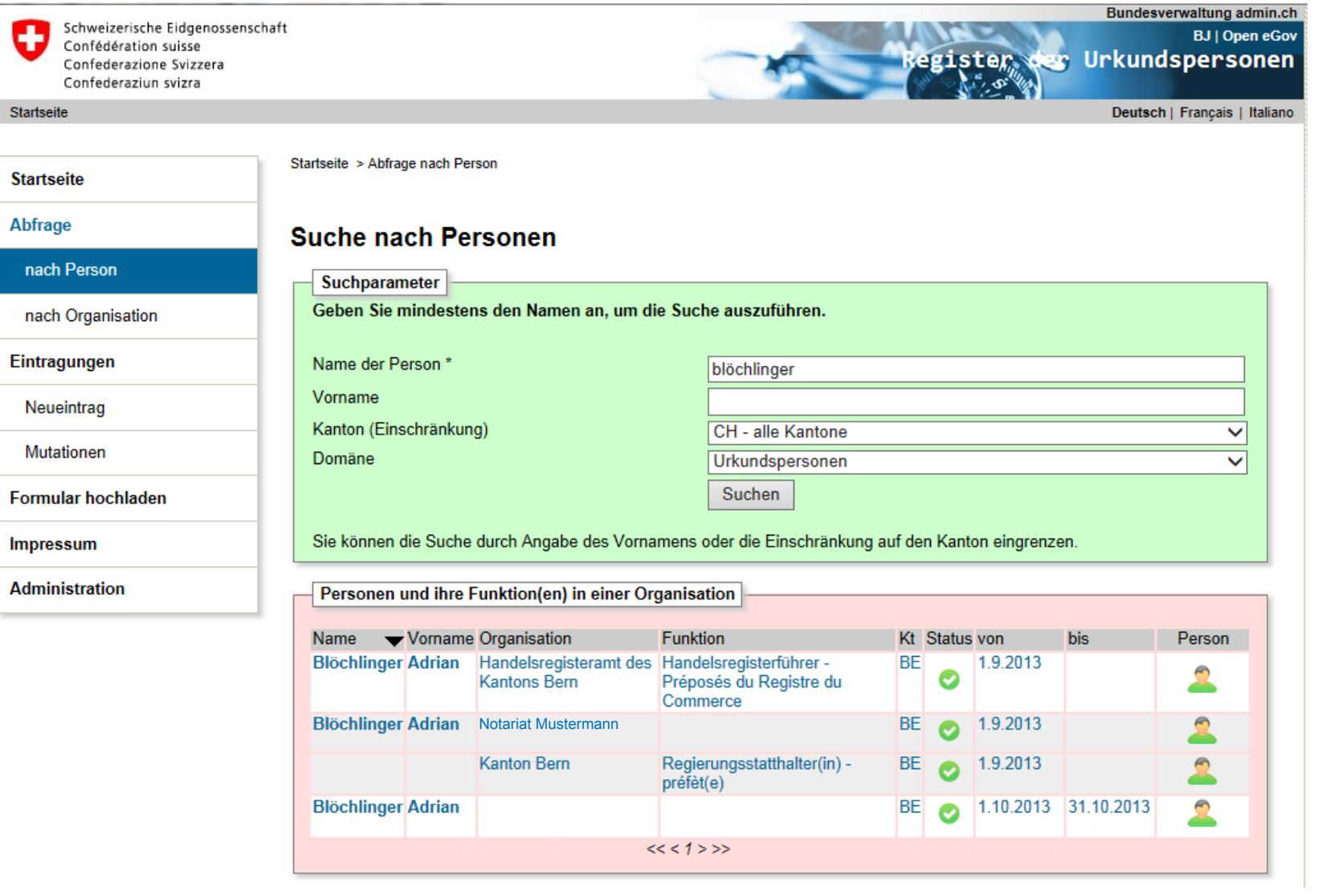

### **2. Freiwillige Angaben**

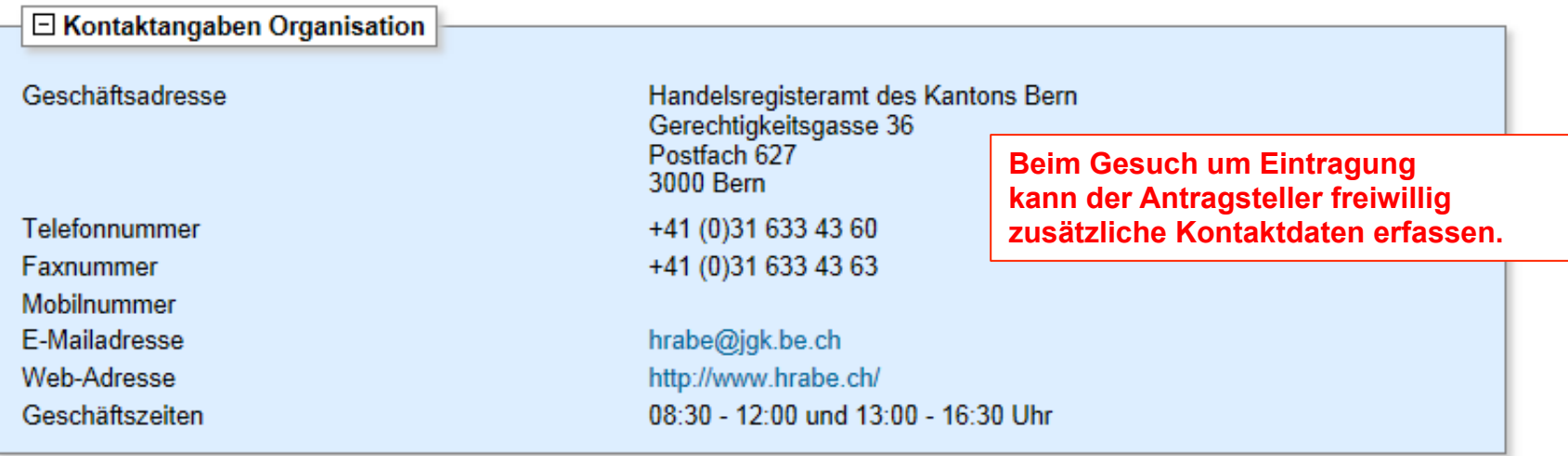

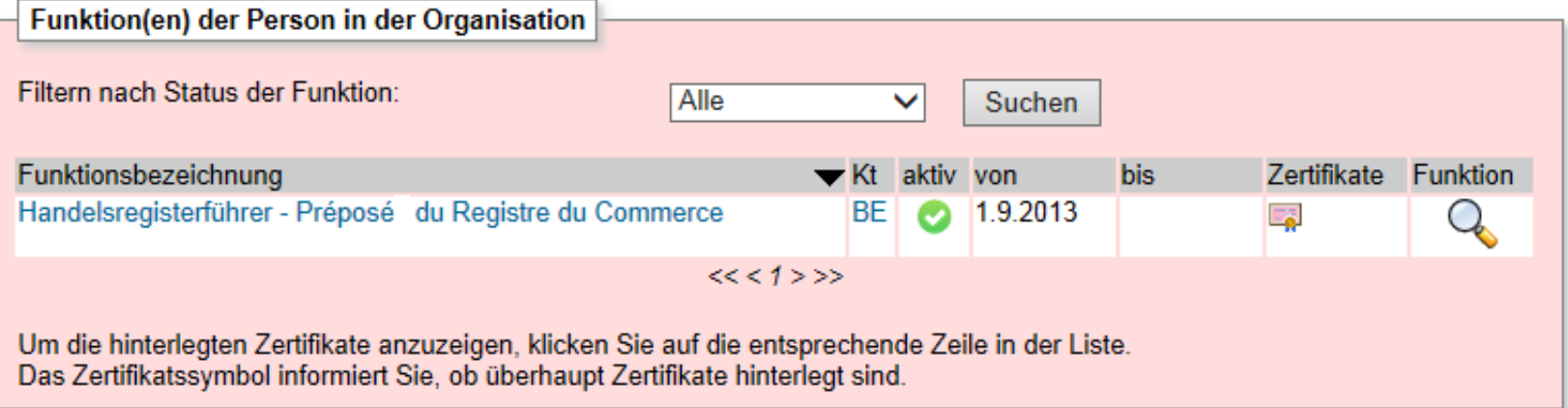

### **3. Zusätzliche Angaben zur Person**

**Die Funktion 'Notar' wird weltweit verstanden. Wie ist es bei 'Rechtsanwalt' (mit kleinem Notariat)? Einem Registerführer mit Recht zur Beurkundung?**

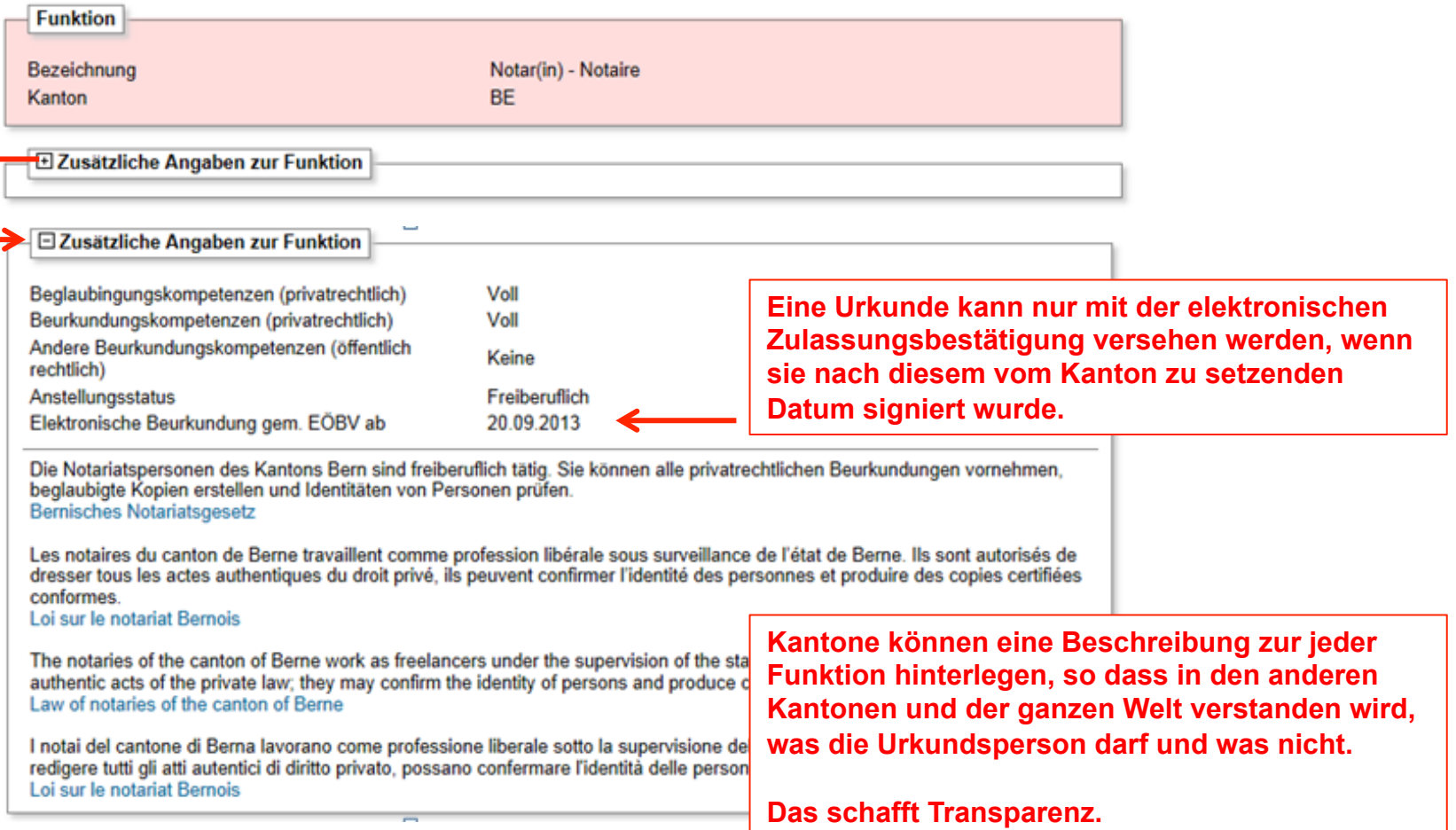

#### Eidgenössisches Justiz- und Polizeidepartement EJPD **4. Suche nach Organisationen**

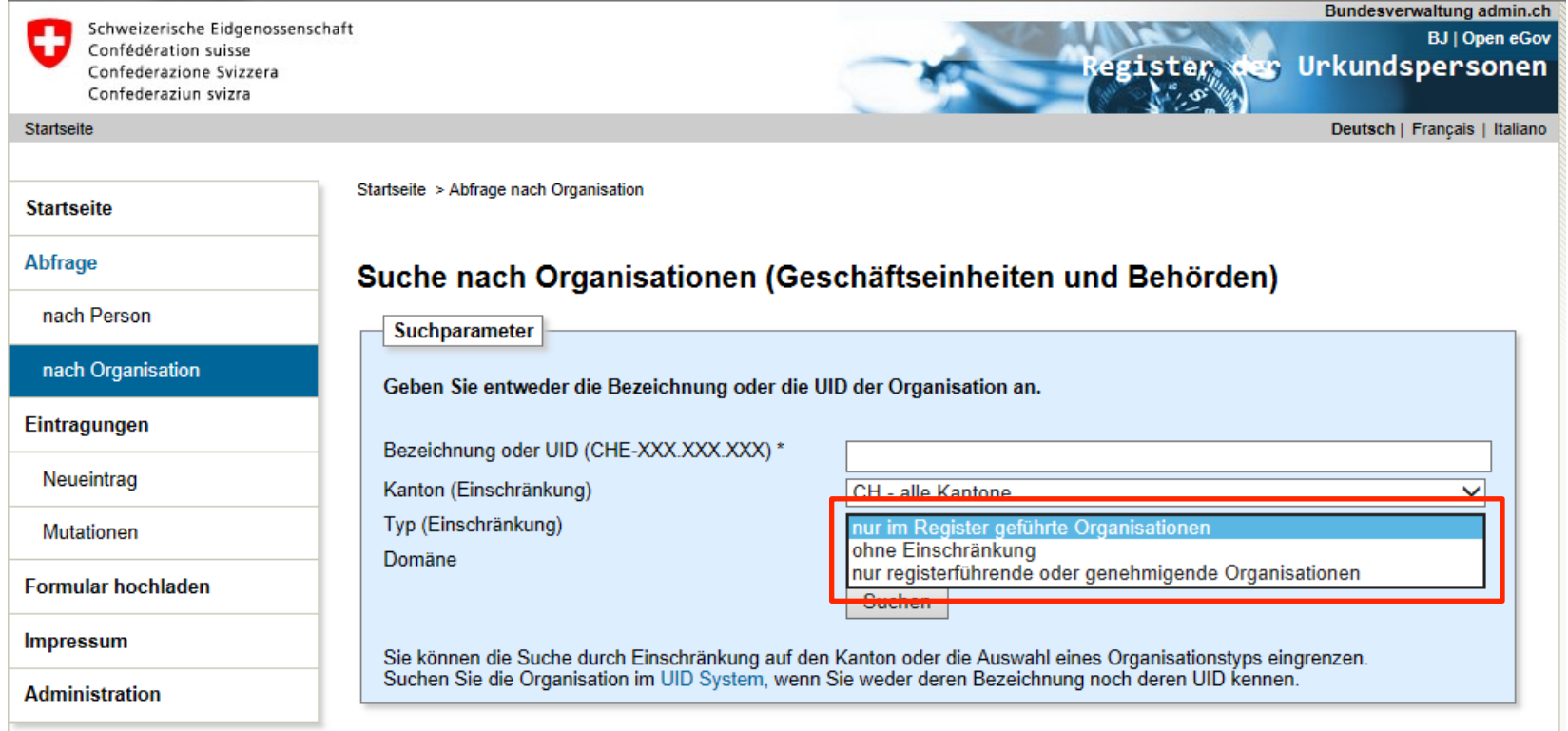

**Die registerführenden Behörden/Organisationen (z.B. Notariatsinspektorate, Aufsichtsbehörden für das Grundbuch oder das Handelsregister etc.) sind Teil des Registers.** 

**Die Personen, die im Kontext dieser Organisationen eine Funktion haben (z.B. der Notariatsinspektor) sind selbst auch Funktionsträger im Register.** 

**Zeigt man die registerführenden Organisationen an, haben wir indirekt auch ein Verzeichnis der Aufsichtsbehörden pro Domäne.** 

### **weitere Funktionen des Registers**

#### **1. Prozesse initiiert durch Genehmigungsstelle**

(Einträge von Amtes wegen)

- Terminierung einer Funktion auf Initiative der Genehmigungsbehörde mit entsprechender Aufhebungsverfügung (z.B. bei Sitzverlegung in anderen Kanton oder bei disziplinarischer Suspendierung)
- Tod der Funktionsinhaberin oder des Funktionsinhabers

## **weitere Funktionen des Registers**

#### **2. Prozesse initiiert durch antragstellende Person**

- Terminierung einer Funktion mit entsprechender Aufhebungsverfügung auf Antrag
- Direkte Mutation von nicht rechtlich wesentlichen Daten durch die eingetragene Person
- Nachmeldung neuer Zertifikate direkt durch den Antragsteller mit entsprechenden automatischen Prüfprozessen
- **3. Kleine Geschäftsverwaltung für Genehmigungsstelle**  zur Verwaltung aller an sie gerichteten Anträge (Liste mit Status (Pending, Accepted, Rejected)

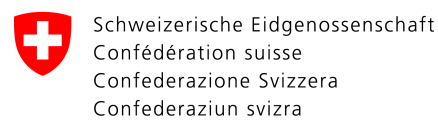

#### **Regina – Register-in-a-Box**

- Zwei physische Server
- Vollständige Abbildung der Sicherheitsarchitektur mit virtuellen Servern
- Kostengünstig: 2 x 6'300 Fr.

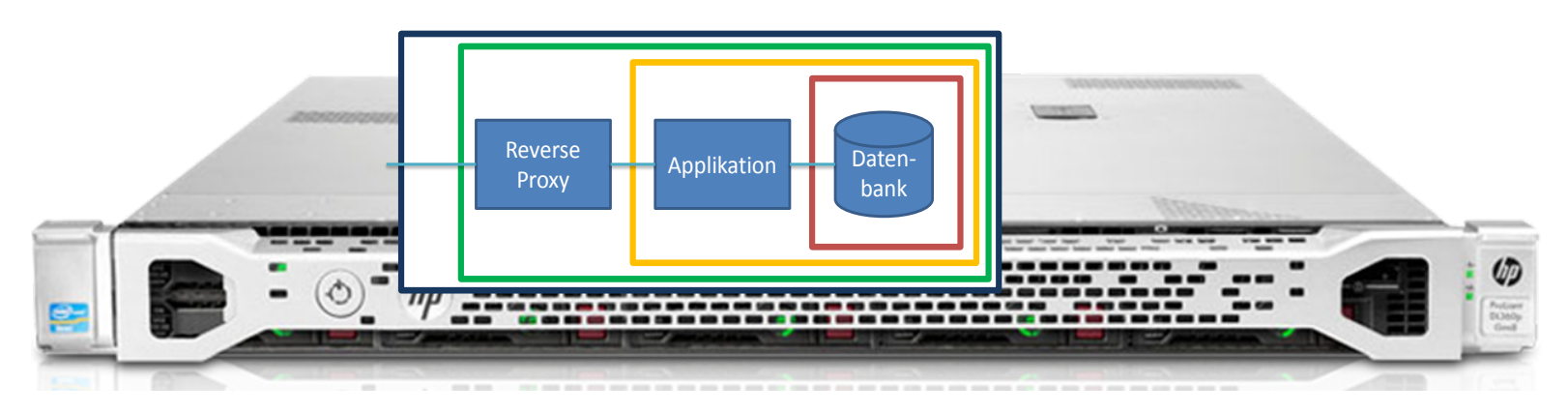

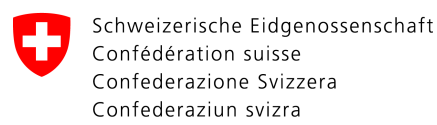

#### **Mögliche Bedrohungen / Ergriffene Massnahmen**

- Einbruch über das Internet
	- $\triangleright$  3 Zonen für das Netzwerk  $\rightarrow$  Abschottung mit Firewalls

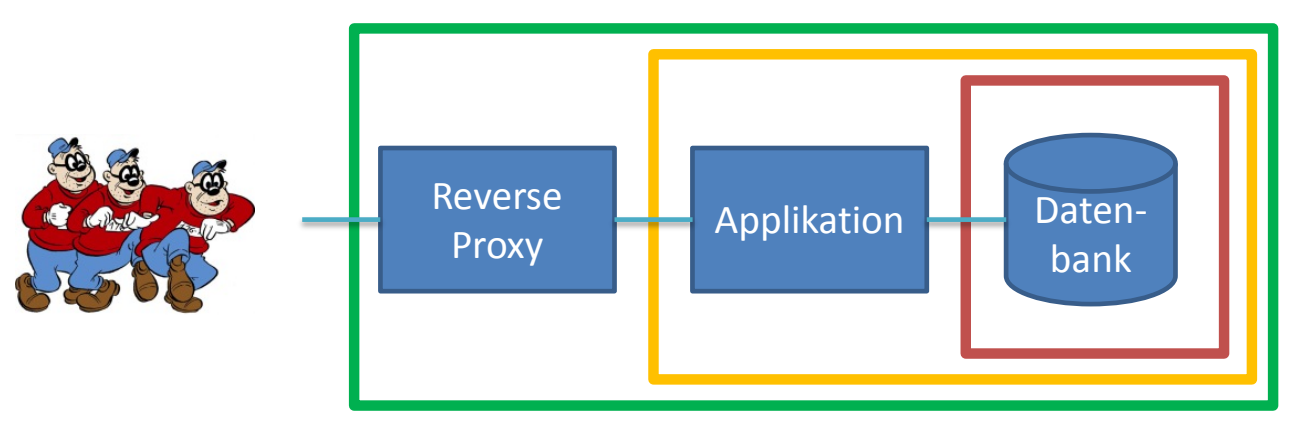

- Physischer Einbruch
	- Ø ISO 27001:2005 zertifizierter Betreiber

#### **Betriebliche Sicherheitsinfrastruktur**

- Virtualisierung
	- $\triangleright$  Beide Reginas sind mit virtuellen Servern bestückt, die einfach gesichert werden können.
- 3 Zonen-Modell auf jeder Regina (Sicherheit)
- 2 örtlich unabhängige Standorte für Regina I und Regina II
	- $\triangleright$  Datenbank-Replikation: Alles was auf Regina I geschrieben wird, wird zusätzlich auf die Datenbank von Regina II an anderen Standort geschrieben (über ein VPN, Virtual Private Network). So verlieren wir auch keine Daten und können den Betrieb sofort weiterführen, wenn z.B. ein Brand Regina I zerstört.

#### **Applikatorische Sicherheitsinfrastruktur**

- Schutz vor unauthorisierter Veränderung
	- Ø Alle massgeblichen Datensätze werden vom System signiert, wenn sie geschrieben werden.
	- Ø Laufender Kontrollprozess, die alle RecordSignaturen periodisch überwacht.
	- Ø Auch bei der Ausgabe der elektronischen Zulassungsbestätigung wird die Signatur der dafür abgefragten Datensätze überprüft
- Historisierung und Protokollierung (Nachvollziehbarkeit)
- Für alle Operationen (ausser Abfrage) ist ein Authentisierungszertifikat notwendig

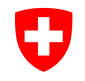

# **Agenda**

- **1. Stand des Projekts**
- **2. Vorstellung der Registerapplikation**

#### **3. Weiteres Vorgehen**

- *3.1 Aufnahme des Pilotbetriebes per Januar 2014*
- *3.2 Was braucht es um mit dem Register zu arbeiten ?*
- *3.3 Schriftliche Information durch das BJ*
- **4. Fragen und Diskussion**
- **5. Varia**

## **Aufnahme des Pilotbetriebes**

#### **Aufnahme des Pilotbetriebes per Januar 2014**

- Übergangslösung wird somit obsolet. Wer elektronische Geschäfte anmelden möchte, muss dies neu mit elektronischer Zulassungsbestätigung erledigen.
- Die Kosten für Betrieb und Wartung des Systems werden während der einjährigen Pilotphase vom BJ übernommen.
- Die vorgesehene Ausschreibung des Betriebes wie auch die Klärung der noch offenen finanziellen Fragen zwischen Bund und Kantonen können somit gestützt auf erste Betriebserfahrungen im Laufe des Jahres 2014 erfolgen.

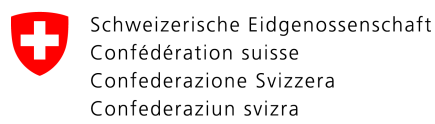

## **Arbeiten mit dem Register**

#### **Was braucht es um mit dem Register zu arbeiten?**

- Personen der Genehmigungsstellen (Notariatsinspektorate):
	- Ø Swiss Government PKI (AdminPKI) Zertifikat je für den/die Notariatsinspektor/in und mindestens eine Stellvertretung (gleicher Typ wie für kantonale Zivilstands- oder Strafregisterbeamtinnen und -beamte; bei der kantonalen Informatik zu bestellen)

## **Arbeiten mit dem Register**

#### **Was braucht es um mit dem Register zu arbeiten?**

- Urkundspersonen:
	- Ø SuisseID bei freiberuflichen Urkundspersonen (ohnehin benötigt für das Signieren elektronischer Registeranmeldungen und elektronischer notarieller Dokumente)
	- Ø bei Amtspersonen mit Beurkundungsfunktion eine SuisseID oder ein qualifiziertes Zertifikat zusammen mit einem Authentisierungszertifikat der Swiss Government PKI (AdminPKI), auf der gleichen Karte
	- Ø LocalSigner Version 3.0 mit Notariatsfunktionen zum Signieren der Urkunden und zum Bezug der elektronischen Zulassungsbestätigung

## **Arbeiten mit dem Register**

#### **Was braucht es um mit dem Register zu arbeiten?**

- Urkundspersonen und Genehmigungsstellen:
	- $\triangleright$  Web-Browser und installierter original Adobe Reader mind. Version 9)
	- Ø Korrekt installierte Treiberprogramme für Kartenleser und Signaturkarte (ist Sache der kantonalen Informatik resp. des lokalen Informatiksupports und nicht etwa des Helpdesks des Registers)

## **Schriftliche Information durch das BJ**

#### **Sie erhalten Mitte November 2013**

• Formular betreffend Funktionen der Urkundspersonen (vgl. elektronische Zulassungsbestätigung; auszufüllen und dem BJ zuzustellen);

#### **wenn Aufsichtsbehörde im Register freigeschaltet ist**

- Anleitung (zur Weiterleitung an die Urkundspersonen), wie die Eintragung als Urkundsperson funktioniert;
- Anleitung für die Genehmigung der Eintragung der Urkundspersonen.

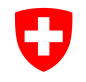

# **Agenda**

- **1. Stand des Projekts**
- **2. Vorstellung der Registerapplikation**

#### **3. Weiteres Vorgehen**

- *3.1 Aufnahme des Pilotbetriebes per Januar 2014*
- *3.2 Was braucht es um mit dem Register zu arbeiten ?*
- *3.3 Schriftliche Information durch das BJ*

#### **4. Fragen und Diskussion**

**5. Varia** 

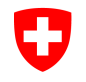

Eidgenössisches Justiz- und Polizeidepartement EJPD **Bundesamt für Justiz BJ**  Fachbereich Rechtsinformatik

# **Agenda**

- **1. Stand des Projekts**
- **2. Vorstellung der Registerapplikation**

#### **3. Weiteres Vorgehen**

- *3.1 Aufnahme des Pilotbetriebes per Januar 2014*
- *3.2 Was braucht es um mit dem Register zu arbeiten ?*

*3.3 Schriftliche Information durch das BJ* 

### **4. Fragen und Diskussion**

#### **5. Varia**